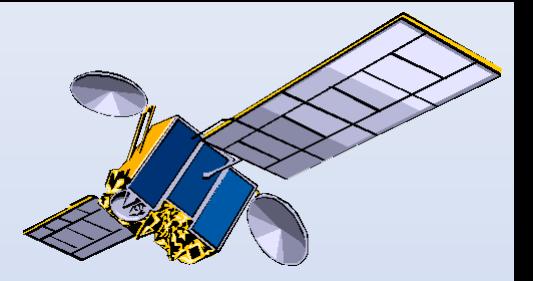

# OpenDag de Transponder

28 oktober 2017

## Kanalenlijsten

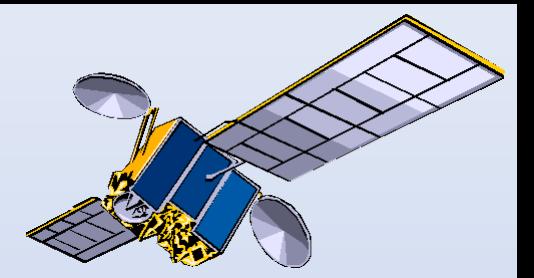

vele soorten hoe te laden hoe te bewerken

extra's

## Kant en klaar…

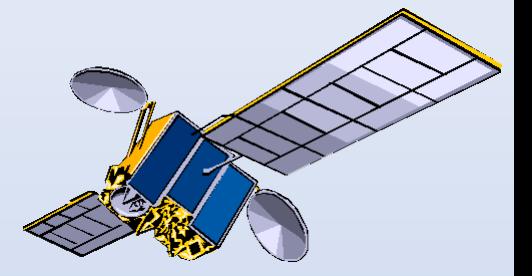

- Mediabox van kabelprovider, zoals Ziggo;
- TV met C-tuner, binnenhalen kanalenlijst van je kabelprovider;
- M7 Group ontvanger van Canal Digitaal of TV Vlaanderen.

Nadeel: inhoud en volgorde zijn voor je bepaald. Niet of nauwelijks naar eigen wensen aan te passen.

### Kant en klaar - 2

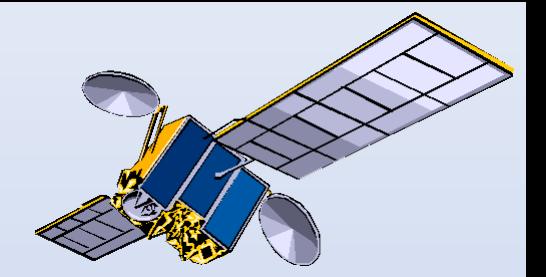

Via de optie 'Fast Scan' in menig image zijn diverse pakketten binnen te halen.

Zoals in OpenPLi dat van Canal Digitaal en TV Vlaanderen (en vele anderen).

Voordeel: dit wordt een te bewerken boeket.

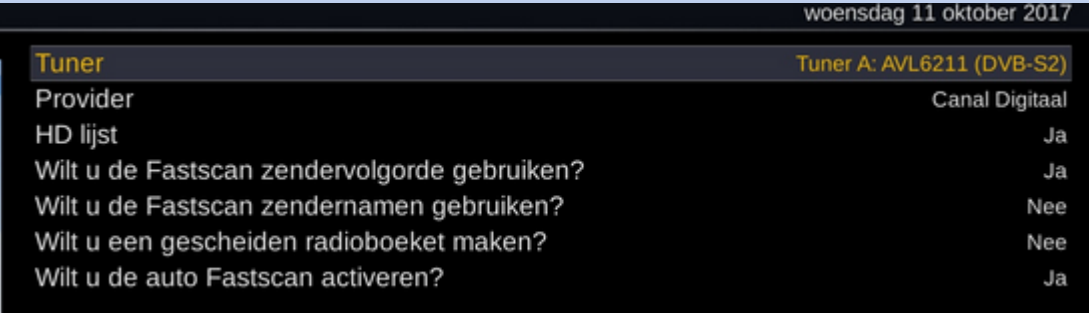

# Kanalenlijst Hans

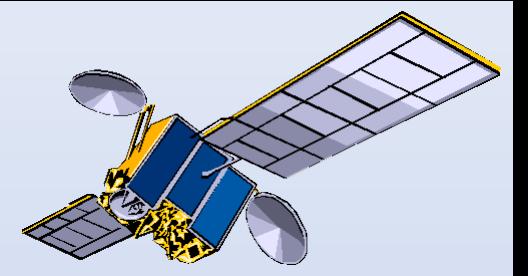

Google op 'kanalenlijst'. Als eerste: Ziggo en als tweede: Hans…

Diverse downloadlocaties (site De Transponder en forums).

Maar ook via menig image zoals OpenPLi (alle zeven) en OpenATV of Openhdf (drie van de zeven). Route: Menu, Applicaties, Downloaden, Settings. Voordeel: makkelijk en via software update komt een nieuwe kanalenlijst binnen (mits je de oude niet zelf teveel gemuteerd hebt, geen match meer).

#### Zeven soorten

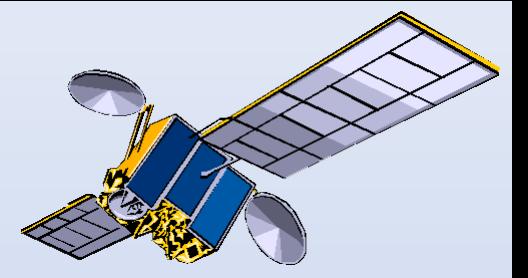

#### Sinds de komst van Joyne op 9 oost zijn er zeven soorten van Kanalenlijst Hans, te weten:

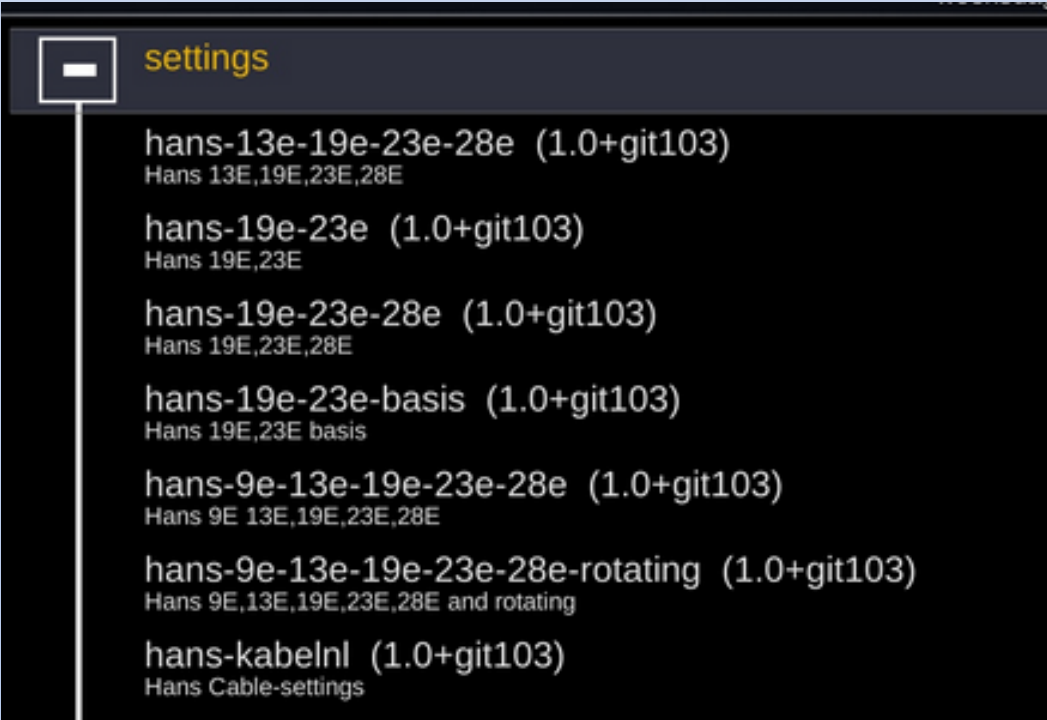

# Bewerken kanalenlijst

Eenmaal geladen kan een kanalenlijst bewerkt worden. Dit kan handmatig of softwarematig. Handmatig via 'Zenderlijstmenu' (ga in een boeket staan, druk de toets 'Menu' in).

#### Transponder info weergeven

kanaal kiezen bij opstarten

Markeer het kanaal als 3D kanaal

Verberg voor dit kanaal de flikkerende lijn bovenin het beeld.

- Centreer de DVB ondertitels voor deze zender
- 5 Zender toevoegen aan bouquet
- zoek service welke momenteel speelt
- $\overline{2}$ hernoem de ingave
- Invoer verwijderen 8
- 6 Verplaatsmodus activeren
- Markeerpunt invoegen
- Bouquet bewerken activeren
- Alternatieven toevoegen
- MENU Configuratie...

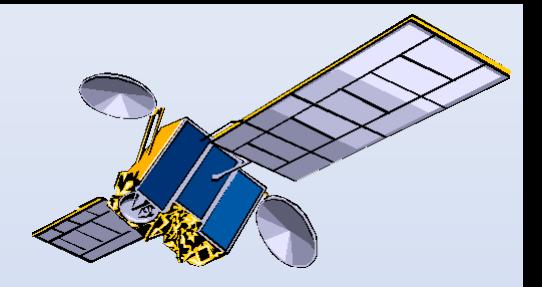

Softwarematig via een editor, zoals:

- Dreamset [http://www.dreamset](http://www.dreamset-editor.com/index.php)[editor.com/index.php](http://www.dreamset-editor.com/index.php) Thans versie 2.4.11;
- dreamboxEDIT via<https://dreamboxedit.com/> Thans versie 7.2.0.0;
- E-Channelizer <http://www.echannelizer.com/> Thans versie 4.0.1.

Deze drie zijn in het Nederlands verkrijgbaar.

#### Dreamset

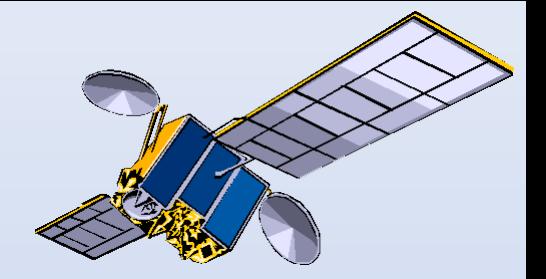

Kanalenlijst Hans is gemaakt met Dreamset.

Na downloaden en installeren is het eerste scherm dat van 'Setup' in te vullen. Te vinden via de button 'steeksleutel en hamer'.

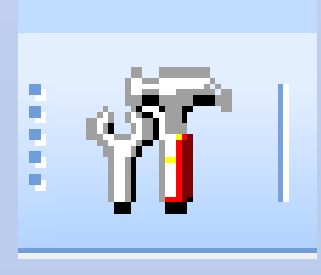

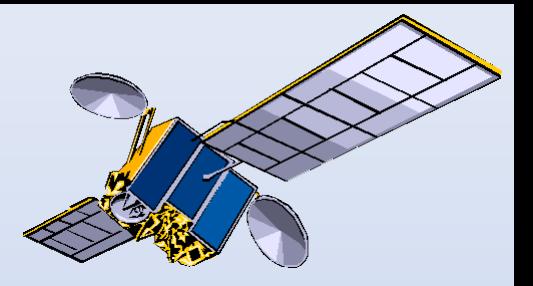

#### Daarna volgt een popup met in te vullen data.

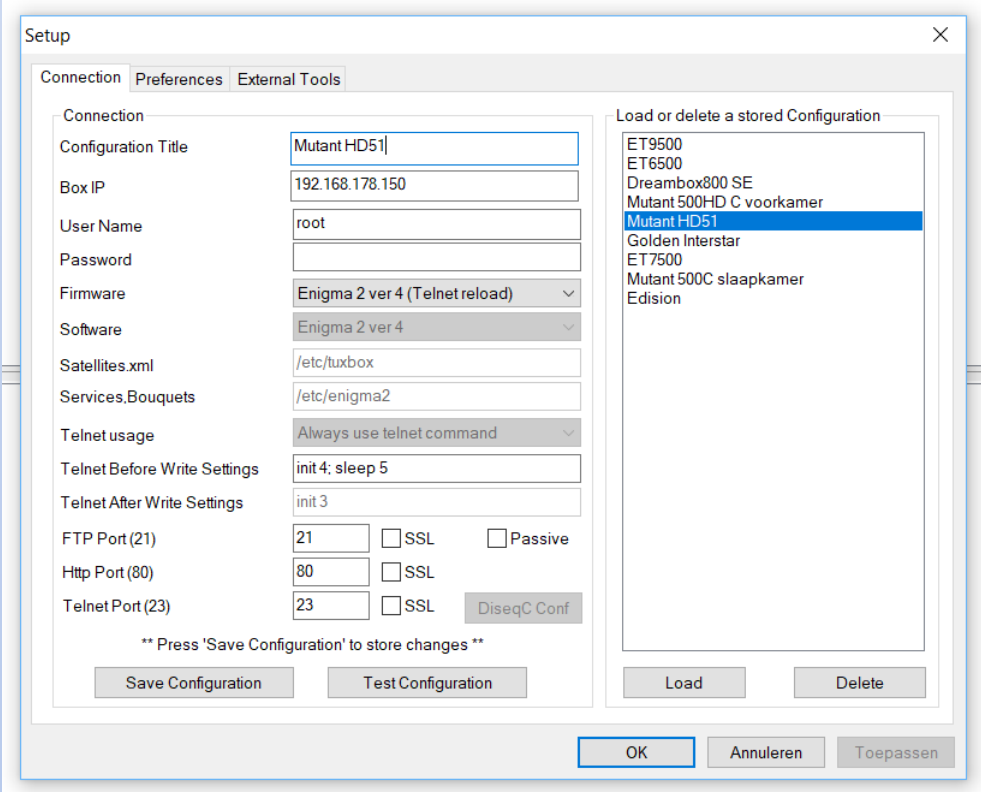

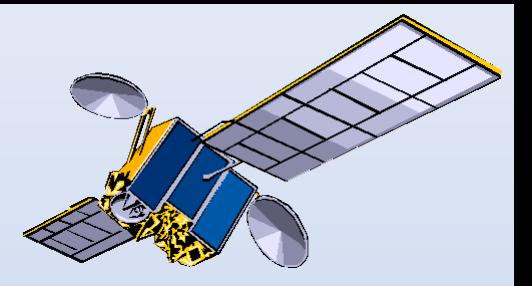

Kies als je een andere taal dan Engels wil eerst de tab 'Preferences'. Setup

#### Onderaan kun je de taal van default-Engels veranderen in vele anderen. Zoals in het Nederlands, dankzij Rob van der Does. Herstart.

Connection Preferences External Tools

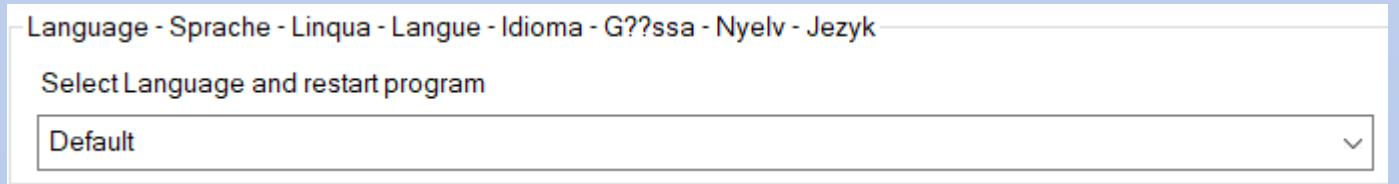

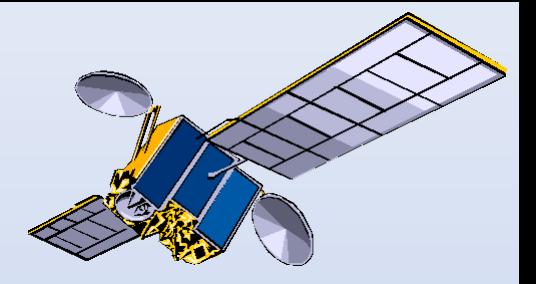

#### Dreamset moet nu in het Nederland zijn. De button met de sleutels heet Instellingen en geeft deze pop up. Kies voor 'Verbinding'.

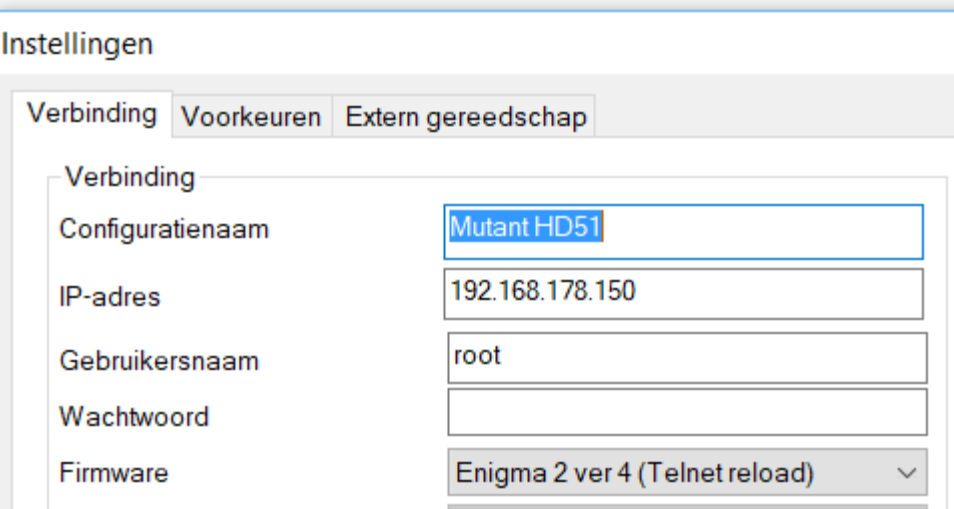

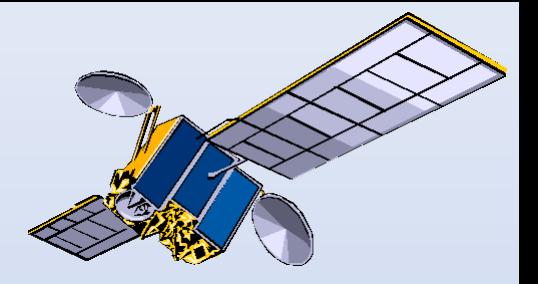

- Vul een naam in voor je receiver en het IPadres. Gebruikersnaam: root.
- Firmware: via scroll te kiezen, voorkeur Hans:

Enigma 2 ver 4 (Telnet reload)

• Reden: na oversturen herstart de receiver automatisch (Enigma2 herstart) en staat de nieuwe lijst er meteen goed in.

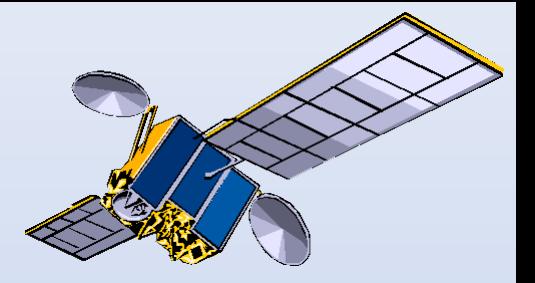

#### Kies onderaan de button 'Test configuratie'.

Test configuratie

#### Als alles goed is ingesteld krijg je vier keer OK.

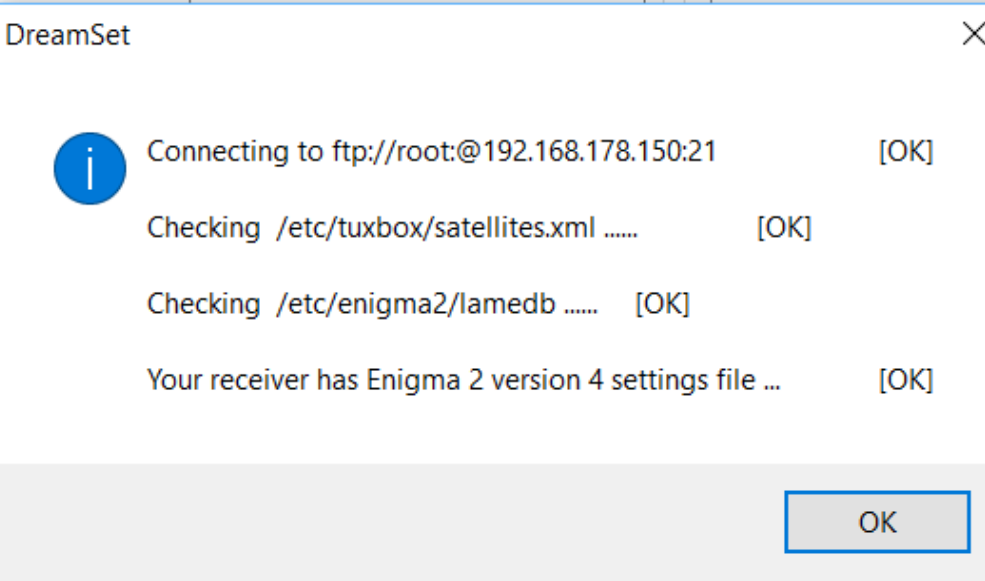

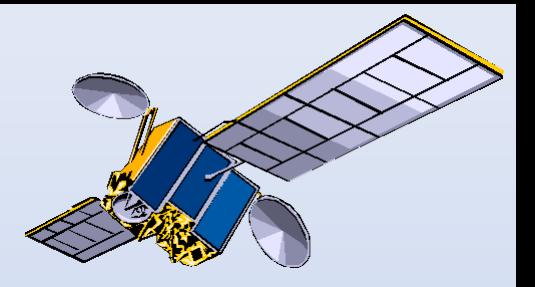

#### Klik op OK. De pop up verdwijnt. Kies onderaan de button 'Sla configuratie op'.

Sla configuratie op

#### Daarna helemaal onderaan op OK.

OK

Deze instelling is dan toegevoegd (zie rechts).

Annuleren

Toepassen

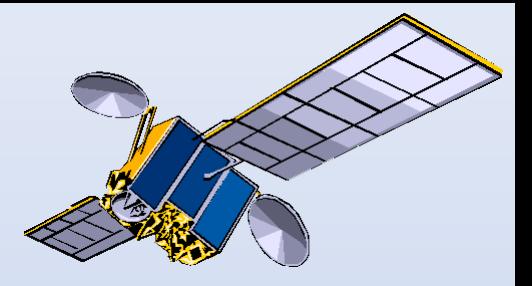

Bovenaan vind je een scroll menu van alle opgeslagen receivers (met hun eigen IP-nummer enzovoort). Kies er een.

> - 9 8 Mutant HD51

Klik op de button rechts van het scroll menu, het tekentje 'kabel'.

Hiermee open je een pop up voor het overhalen van data.

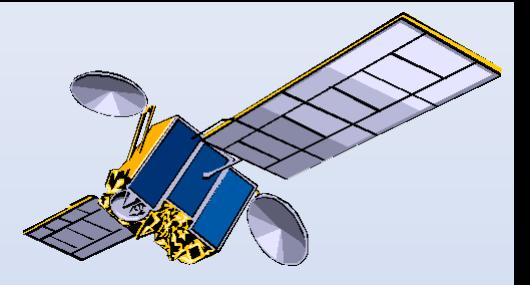

#### In de pop up voor de verbinding zijn twee keuzes: 'Lezen' (binnenhalen van je receiver) en 'Schrijven' (sturen naar je receiver).

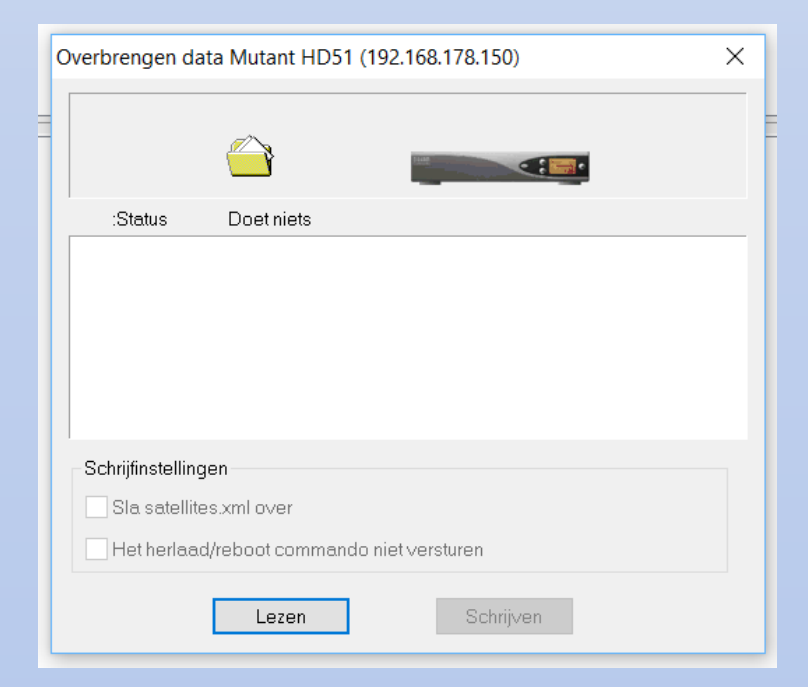

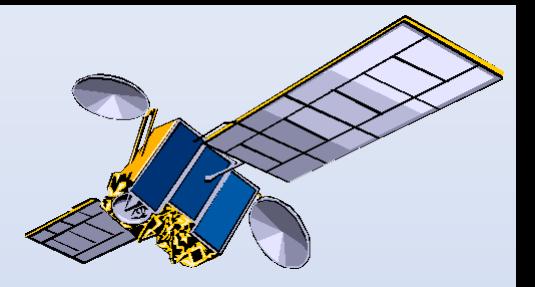

 $\vee$   $\overline{\phantom{a}}$ 

Lezen: de lijst van de receiver is even later bovenaan met alle boeketten zichtbaar.

Links vier tabs. Belangrijkste zijn eerste twee:

- indelen lijst (tv, radio, data).
- bewerken: per te kiezen satelliet de

transponders.

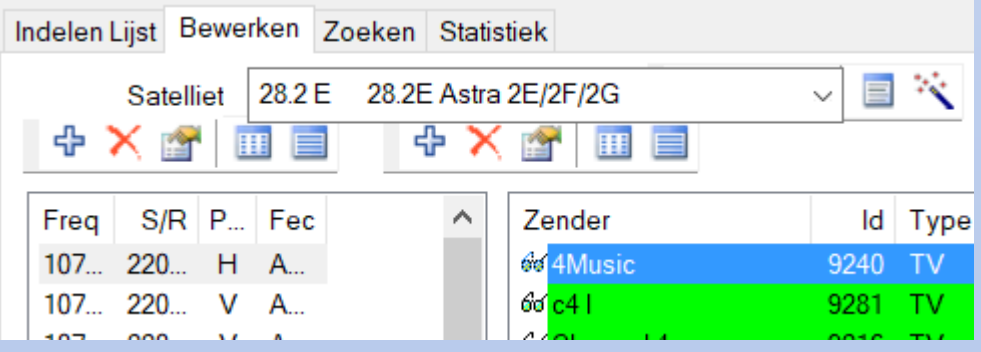

**N** Alle TV

Bewerken Zoeken Statistiek

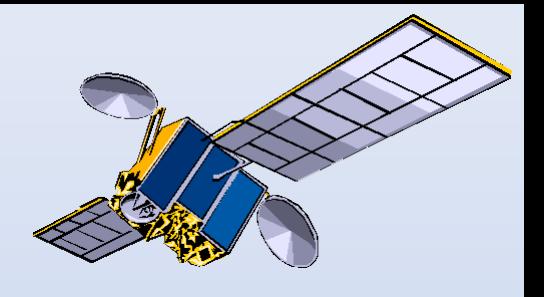

# Button met rood kruis

(rechts van de satnaam).

Pop up: Verwijder satelliet.

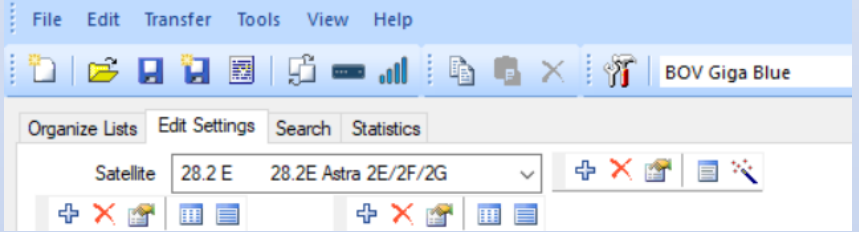

Dit kan makkelijk zijn bij de lijst 'rotating' om satellieten die je toch niet kan ontvangen te

verwijderen.

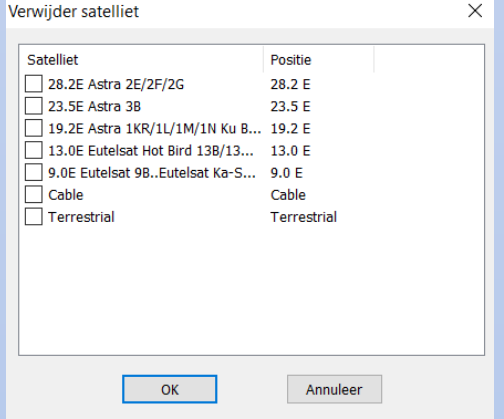

## Zenders toevoegen

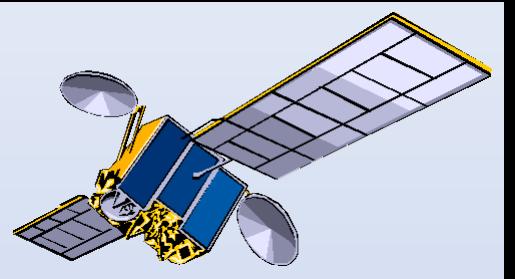

KingOfSat:<http://nl.kingofsat.net/news.php> Lyngsat: <https://www.lyngsat.com/> enzovoort.

Nieuwe zender: satelliet X, transponder Y, kies deze transponder via Edit Settings.

Als de nieuwe zender er niet bij staat kies een andere op die transponder. Klik op de spatiebalk van je pc, de receiver toont die andere zender.

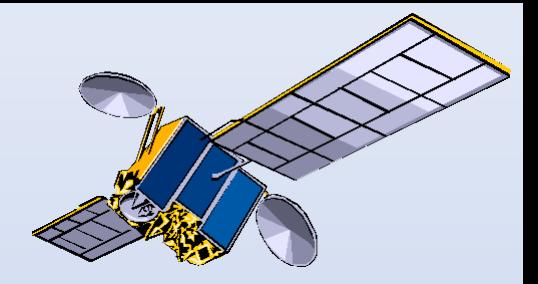

Ga via Menu, Instellingen, 'Zenders zoeken' naar 'Handmatig zoeken'.

Tip: zet bij de vraag 'Voor het zoeken alle zenders wissen?' de optie 'Ja' aan. Schoont op. Daarna: groene toets (scan).

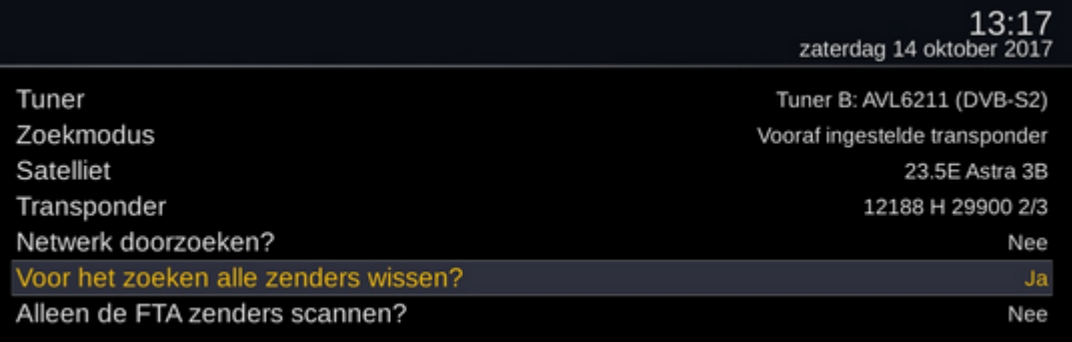

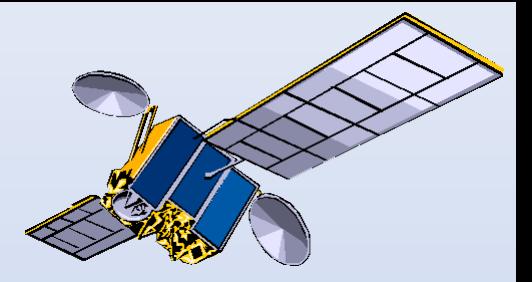

#### Na de scan zie je de gevonden zenders op deze transponder. Kies er een (snelste methode) of verlaat het scherm met 5 x de Exit-toets.

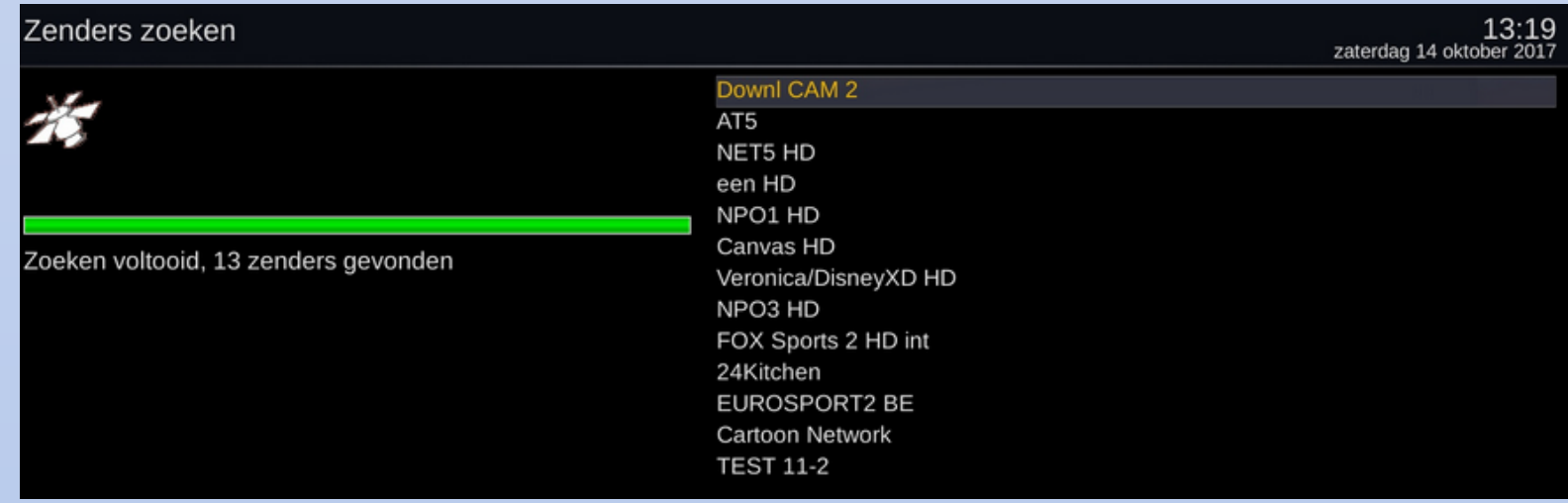

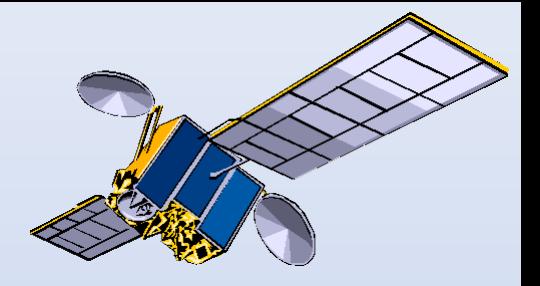

Haal met Dreamset je kanalenlijst met 'Lezen' naar je pc.

Je ziet dat aan de boeketten een nieuw boeket is toegevoegd: Last Scanned.

**TV** Last Scanned

Hierin staan de zojuist gescande zenders. De zenders in groen staan al in een boeket. Zonder kleur dus niet.

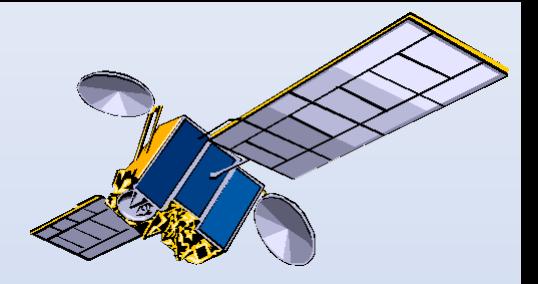

- Toevoegen (nieuwe) zender: rechter muisknop, optie 'Kopieer' (= Ctrl+C).
- Ga naar het boeket waar de nieuwe zender moet komen te staan. Klik op de zender die voor de nieuwe moet.
- Rechter muisknop, 'Plak' (= Ctrl+V).
- De nieuwe zender staat er. Eventueel verschuiven kan natuurlijk.

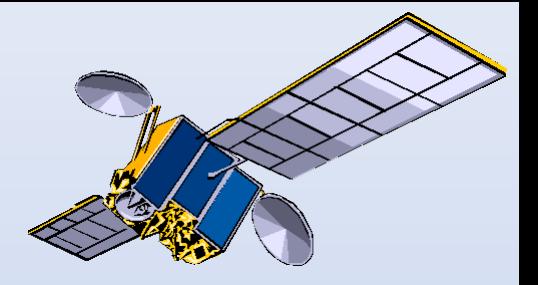

Kies met Dreamset voor de optie 'Schrijven' en stuur de net bewerkte zenderlijst naar je receiver.

Door de optie 'Telnet reload' herstart de receiver Enigma2 en staat de nieuwe lijst er goed in.

Een nieuwe zender kan natuurlijk ook met 'Plak' in meer boeketten geplaatst worden.

## Kabel Scan

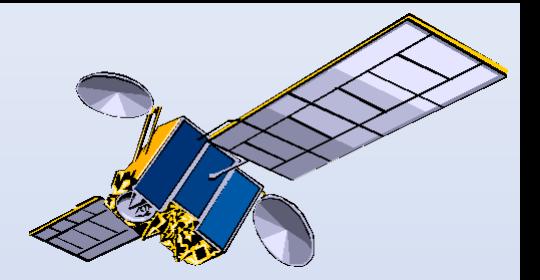

De frequenties van kabelproviders als Ziggo zijn soms lokaal. Denk alleen maar aan lokale omroepen.

Geen beeld via boeket Ziggo enz.? Maak een match met lokale frequenties!

Methoden: Kabel Scan of Handmatig scannen.

Voor dit laatste: juiste startfrequentie invullen, zoeken op site Ziggo. Doorgaans 164 of 659.

## Streams

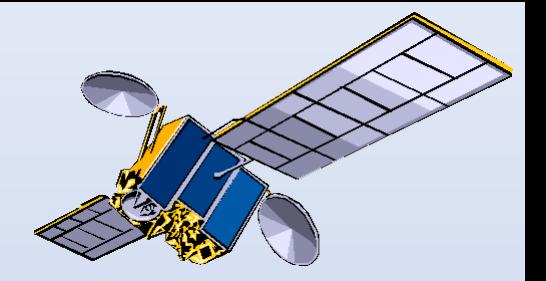

In Kanalenlijst Hans staan achter de gewone tven radiozenders ook boeketten met streams. Opmerkingen hierbij:

- de url van een stream kan soms snel veranderen;
- streams werken met codecs, niet alle receivers kunnen alle codecs aan;
- gstreamer 1.12 in OpenPLi, 1.13 in OpenATV.

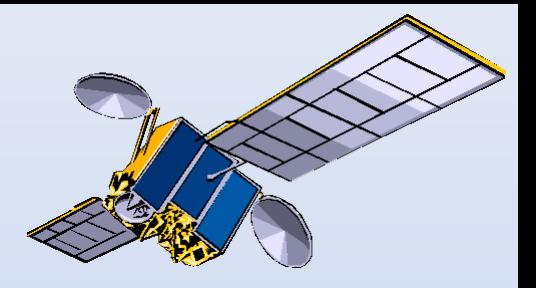

Zelf een stream-url gevonden? Mail het me via [specials@detransponder.nl](mailto:special@detransponder.nl)

Zelf plaatsen? Ga in het boeket staan waar de nieuwe zender moet komen. Kies een zender en kopieer deze (Kopieer en Plak). Deze komt er dan onder. Kies de dubbele en dubbelklik. Een pop up genaamd 'Stream Eigenschappen' opent.

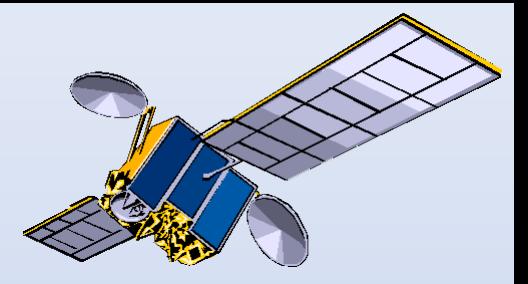

De regels hierin:

- Name: vul de naam van de nieuwe zender in;
- URL: copy/paste de gevonden stream-url;
- Stream Type: moet op 'non-TS' blijven staan;
- Service Type: mag evt. aangepast worden.

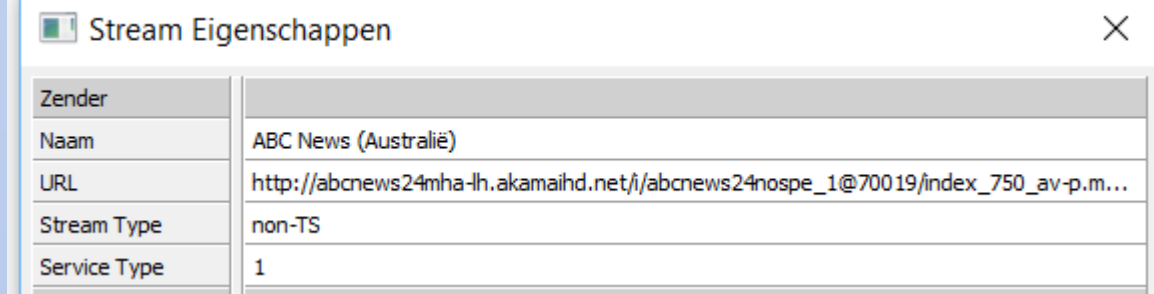

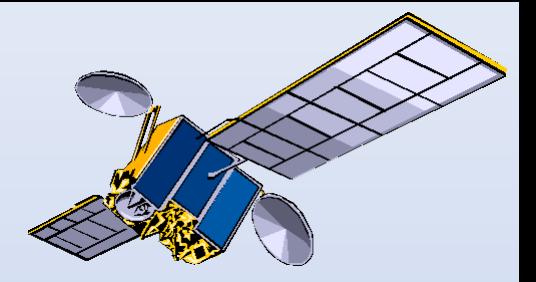

De nieuwe zender met haar stream staat er dan in.

- Stuur de kanalenlijst weer over naar je receiver (Schrijven).
- Test de nieuwe zender-stream. Geen garantie!

Tip: test een gevonden stream-url eerst met VLC.

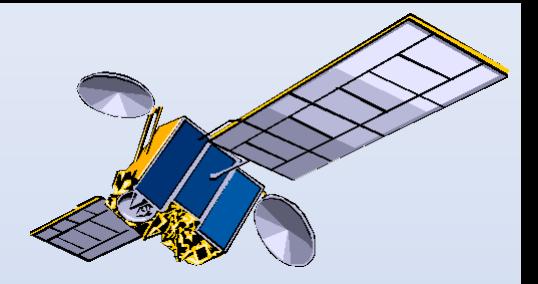

Heel veel succes met binnenhalen en bewerken van je eigen kanalenlijst!

Foutjes gevonden in die van Hans? Check eerst KingOfSat. Fout voor uitgifte laatste lijst: e-mail het dan gerust.

Samenwerken aan een goede kanalenlijst!

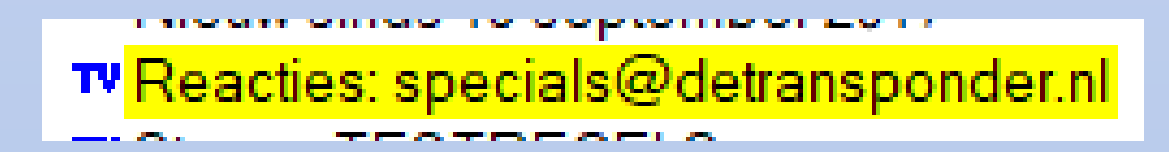